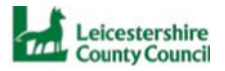

## Specialist Teaching Services Guidance and Support

Once you have signed in to the 'Specialist Teaching Services' area of the Parent Portal, follow the steps below to complete the form. Guidance on creating a Parent Portal account and signing in is available if required  $-$  [click this](https://www.leicestershire.gov.uk/sites/default/files/guide-to-creating-a-portal-account-for-parents.pdf) link to open.

**Step 1.** On the portal home page, select Specialist Teaching Service then select the specific team**.**

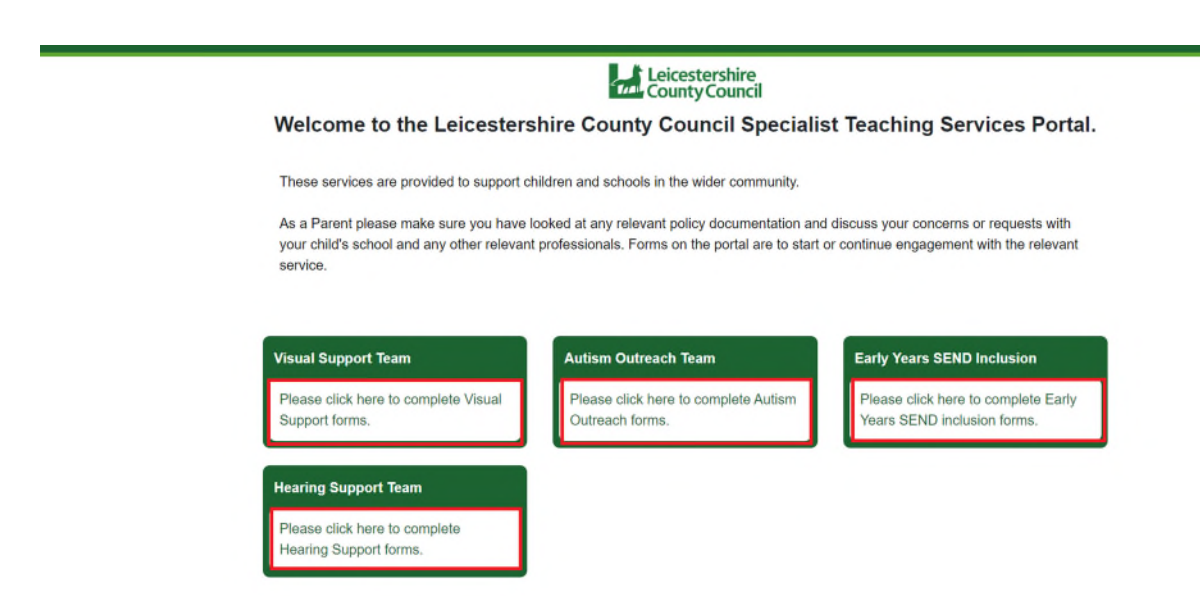

**Step 2.** Click the link to complete the relevant service. Some services will have more than one form.

Select the form you wish to complete. For example

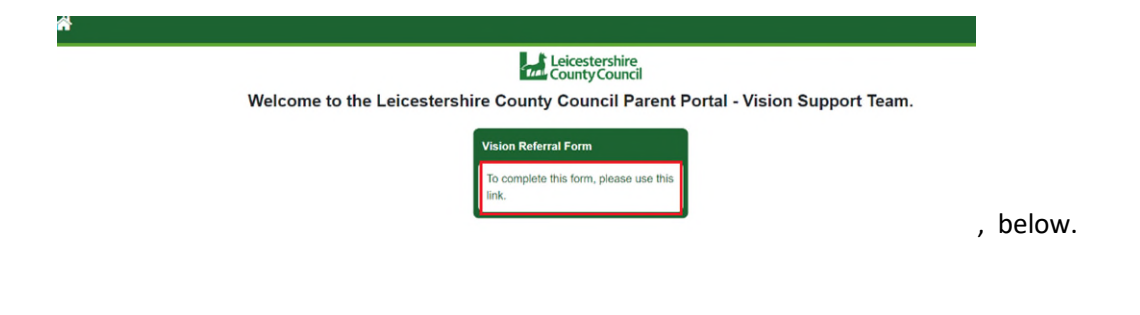

**Step 3.** Select the child to be included in the referral. Click the 'Next' button to continue.

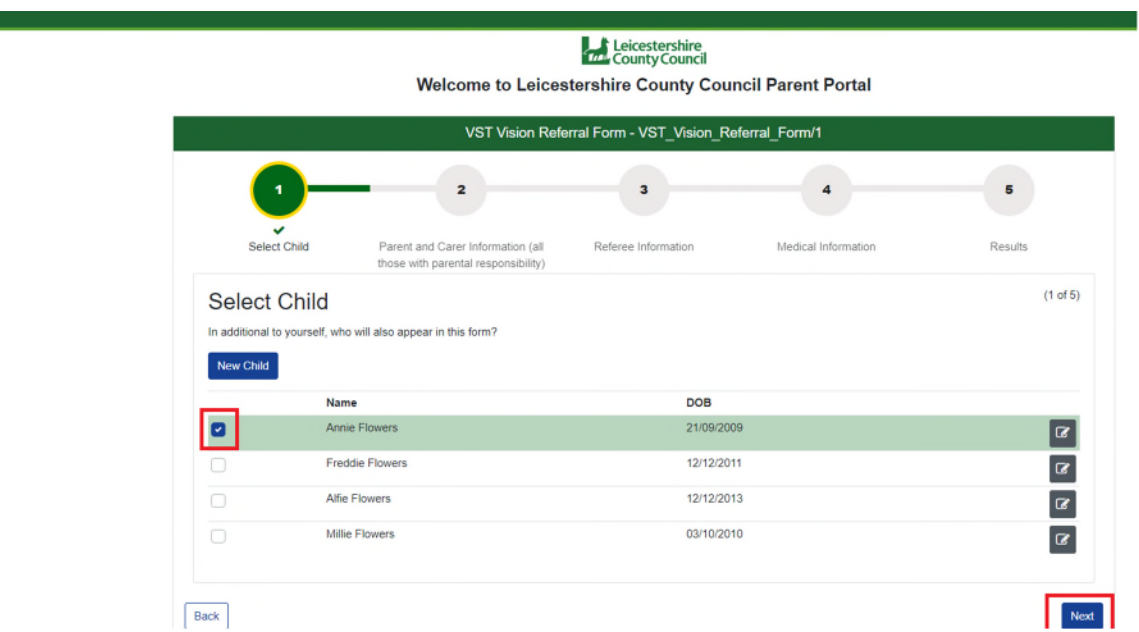

**Step 4.** Complete each step providing full information where possible.

Depending on the form there will be different numbers of steps. You can use the progress bar to check the status of your application.

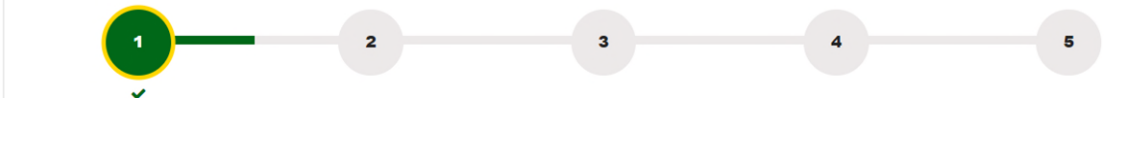

**Step 5.** Submit form.